# **NOTICE TO CANDIDATES**

This online exam and other material furnished to you are the property of the San Joaquin County Civil Service Commission. By law you cannot make copies or notes of the examination questions. **Government Code Section 31114** makes it a misdemeanor offense to furnish information about civil service examinations to other persons. **Government Code Section 31115** makes it a misdemeanor offense to any person who impersonates another person or permits or aids in any manner any other person to impersonate him in connection with any examination.

Your overall score is based on the number of questions you answer correctly. Each question has a correct answer. If you are unsure, mark the answer you feel is the best. Be sure you answer all the questions you are required to answer.

If you finish the exam with time remaining, you may click on "Finish" to review a summary of the exam questions before submitting. You can contact the Human Resource Analyst of this recruitment for any questions regarding this exam by replying to the online exam notice.

## **SJC Online Exam Guide For Test Takers**

- 1. Please review this guide before beginning the online exam. **\*\*To access the login page to take the exam, you will find the link at the end of this guide.\*\***
- 2. Enter your **UserID** and **Password** when logging in to apply and click on "Take Exam".

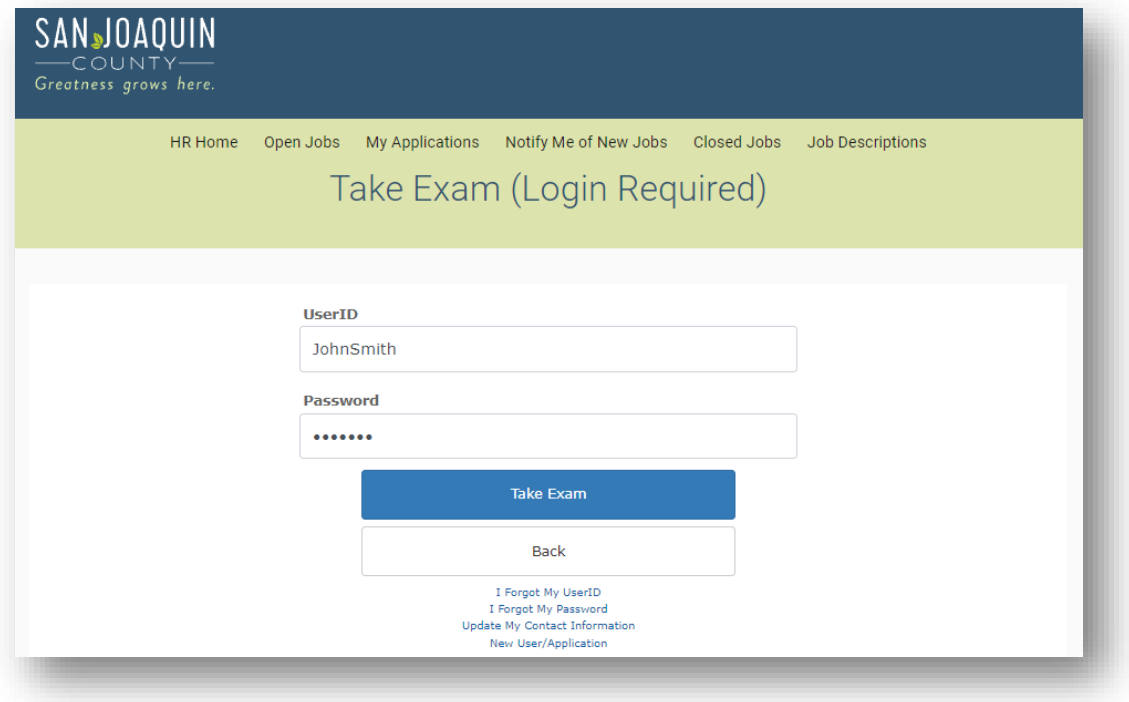

3. After clicking on "Take Exam" you will be taken to the page below showing available online tests.

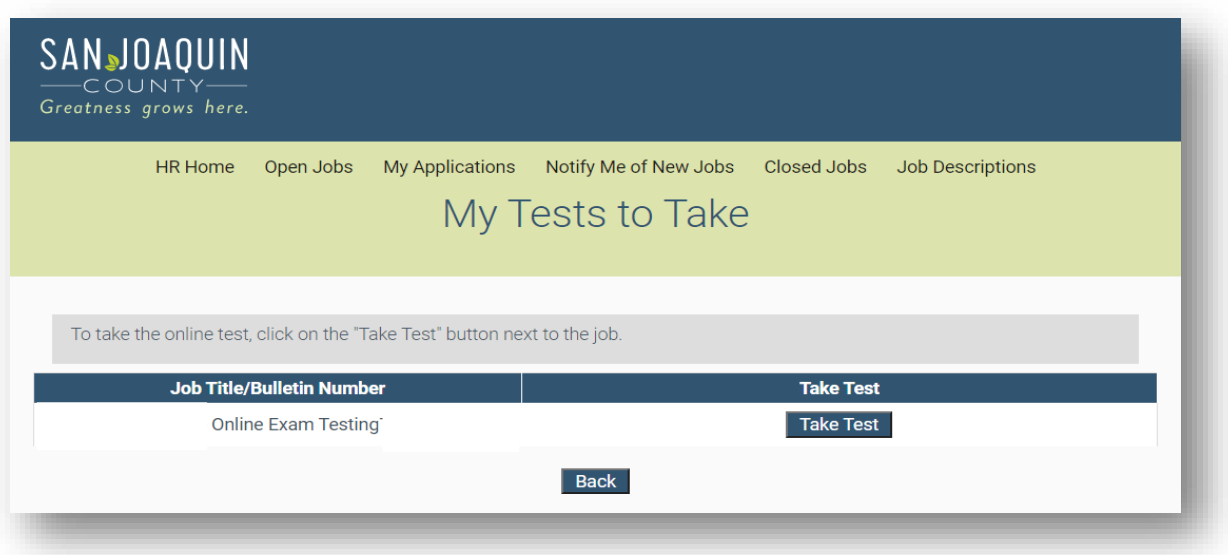

4. When you click on "Take Test", you will be taken to the online exam page.

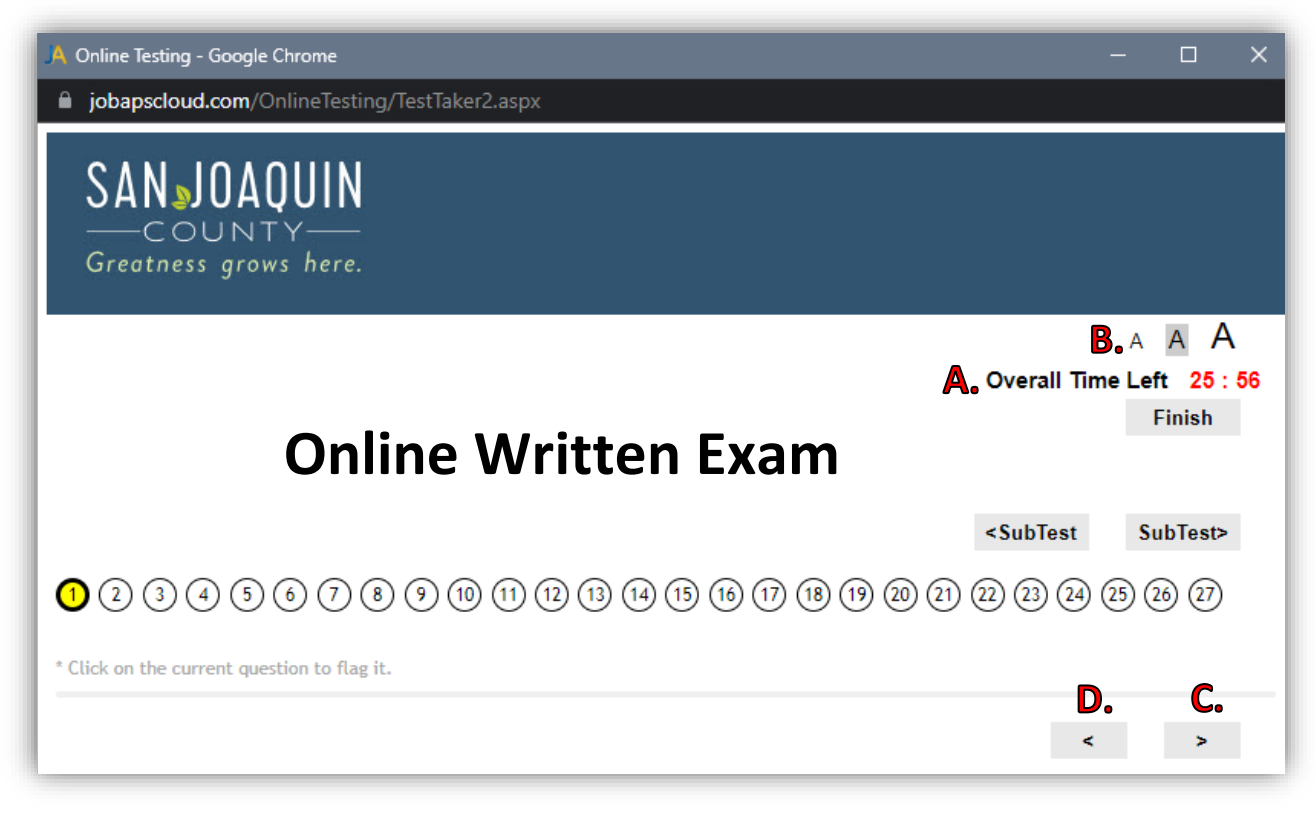

### 5. On the Online Exam page:

- A. Your Overall Time Remaining will be located at the top of the page and is identified in minutes and seconds.
- B. You can change the font size using the buttons at the top right.
- C. After answering a question, click on ">" to go to the next question.
- D. You can view the previous questions by clicking on "<".

#### **Here is a list of available functions:**

#### *A. Progress for this Test/subtest*

- a. Click on any of the numbers to skip questions or go back to unanswered questions.
	- i. A Yellow number indicates your current question position  $\Omega$
	- ii. A Gray filled number means the questions has been answered  $\Box$
	- iii. White filled number means the questions has not been answered  $(2)$
	- iv. A Red partially filled number indicates a question(s) you have flagged  $\bigcirc$   $\bigcirc$

#### *B. Flag questions*

a. You may flag questions that you would like to skip or go back for review by clicking on the number

#### *C. Prev/Next Subtest*

a. If the exam has multiple subtests, use these buttons to quickly navigate between the next or previous set of questions.

#### *D. Finish Test*

a. Clicking on Finish Test will take you to your summary page.

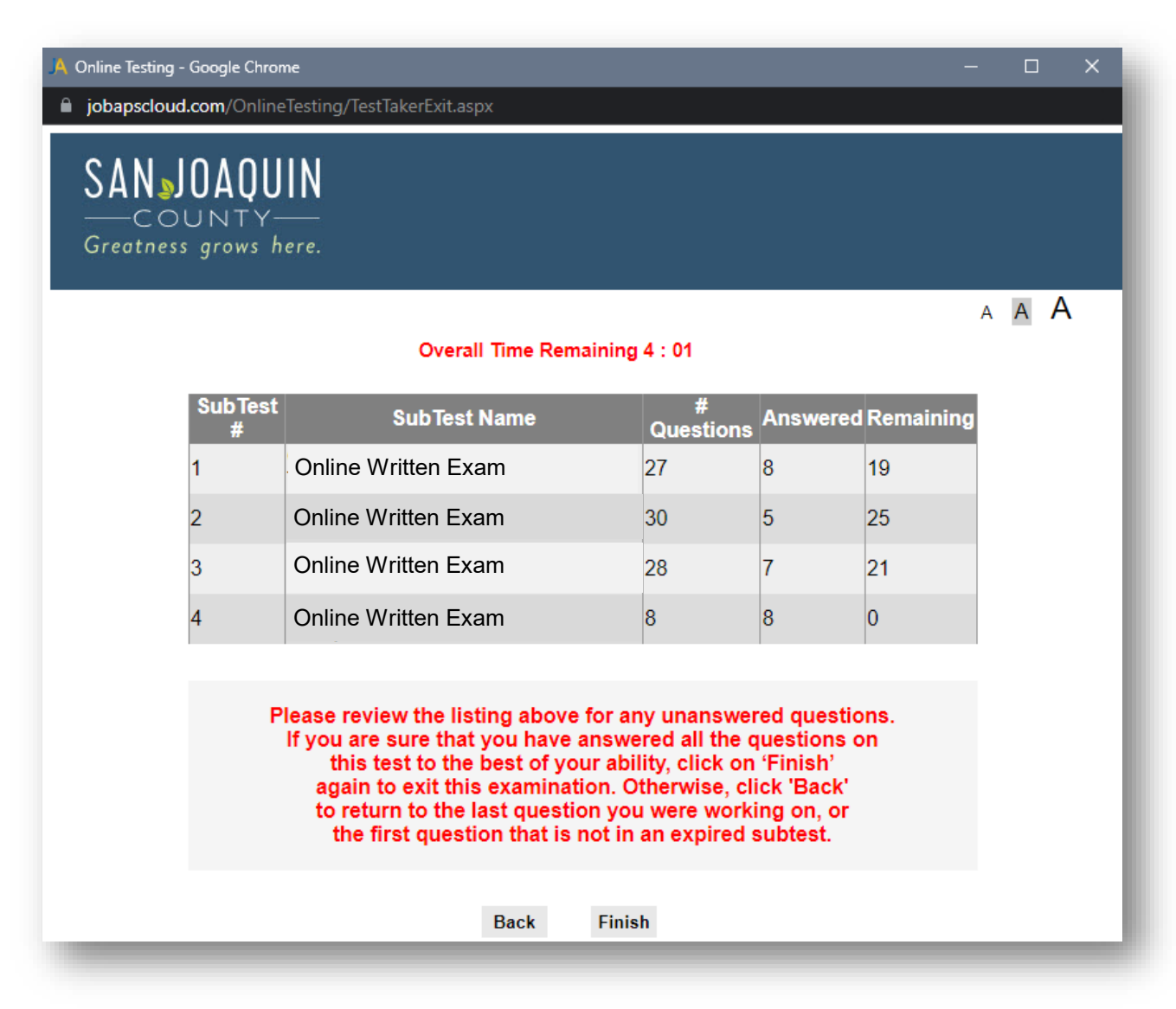

- 6. Here you will be able to view the summary of the complete exam and make sure you have answered all the questions within the exam.
- 7. Once you click on "Finish", the online exam will end, and you will no longer have access to view it.

**To begin the test, please copy and paste the following link into you your web browser:**

<https://jobapscloud.com/sjq/newregpages/logintotests.asp?from=TakeExam>

**To take the exam, you will need to enter your applicant UserID and password.**

**Good Luck!**